7030 Woodbine Ave #200, Markham, ON L3R 6G2 **WWW.CQLCPA.COM**

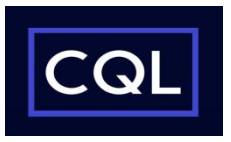

**Download account information as a spreadsheet/ QuickBooks file** 将帐户信息下载为电子表格/ QuickBooks 文件

1) On the **Accounts** page, **select the account**. On the **Account Activity** page, **select the requested timeperiod** for the account. 在"帐户"页面上, 选择帐户。在"帐户活动"页面上, 为帐户选择请求的时间段。 2) From the drop-down menu next to the words **"Download",** select Spreadsheet (.CSV) /Intuit QuickBook and

then click the "Download" button. 从"下载"旁边的下拉菜单中, 选择电子表格 (.CSV) / Intuit QuickBooks, 然后单击"下载"按钮。

3) Select the type of account. Then choose the "Save" option.选择下载账户类型, 然后"保存"。 **Chequing account (银行账户)**

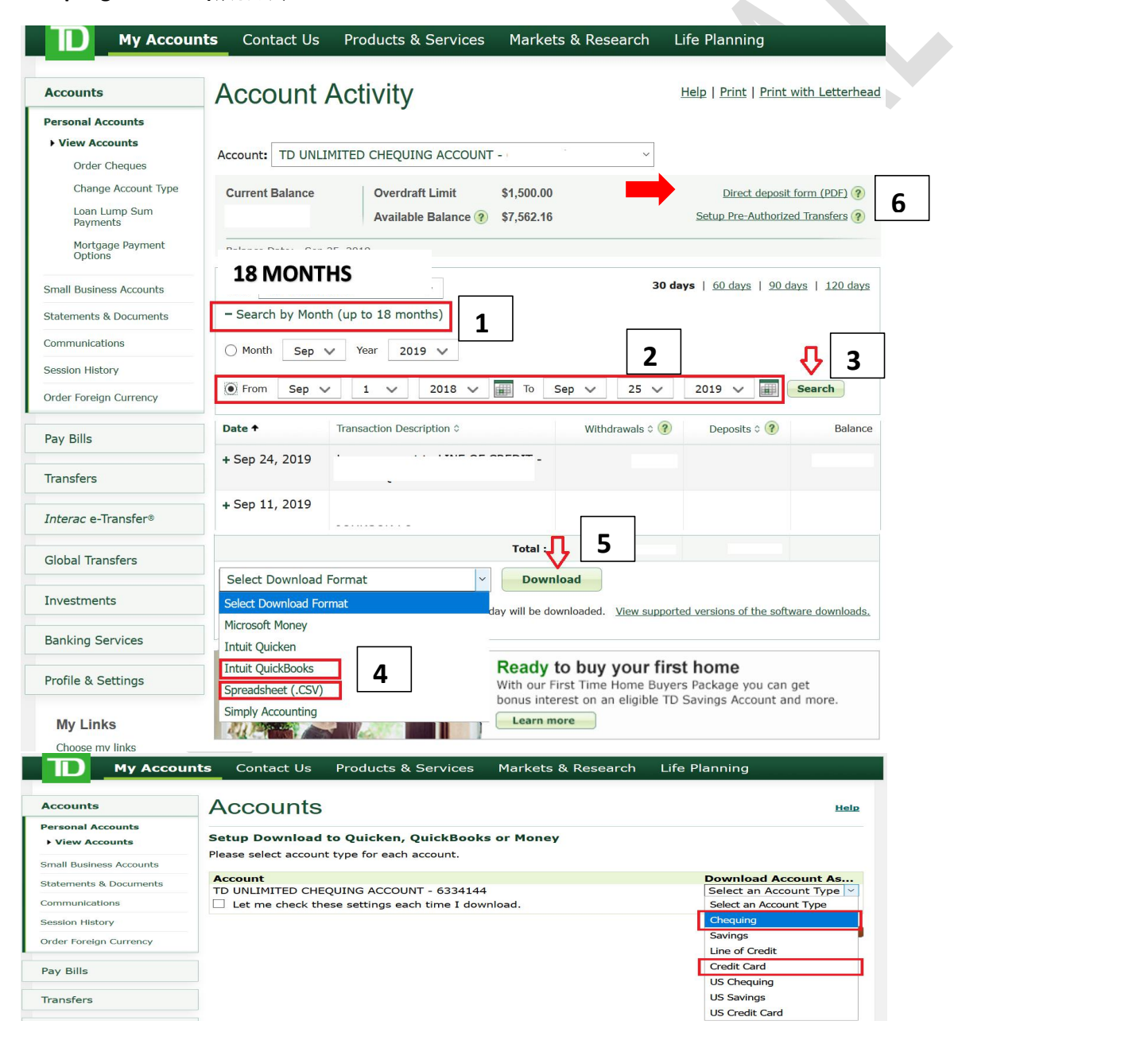

 Woodbine Ave #200, Markham, ON L3R 6G2 **WWW.CQLCPA.COM**

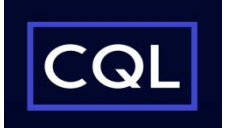

**VISA account (信用卡账户)**

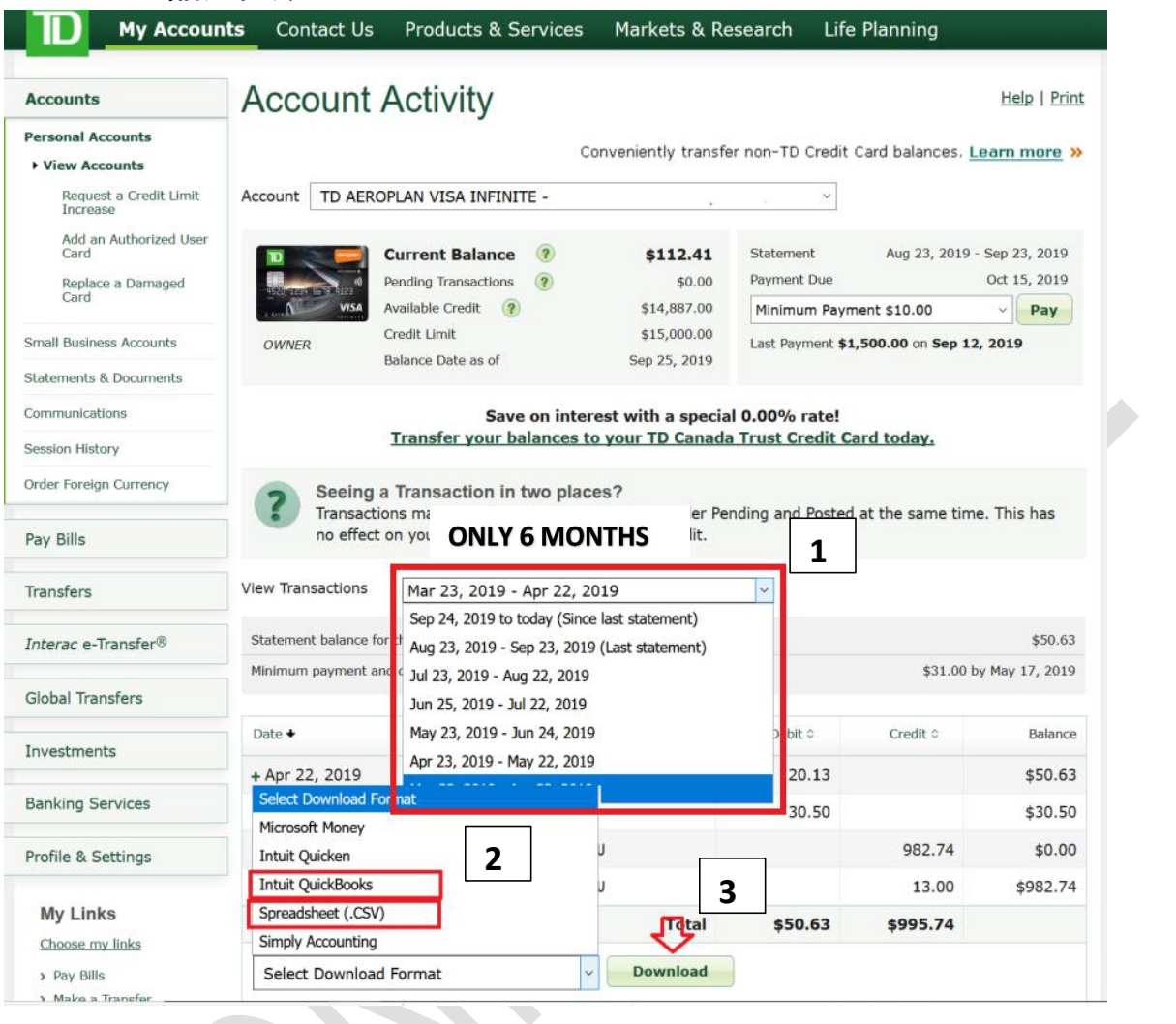

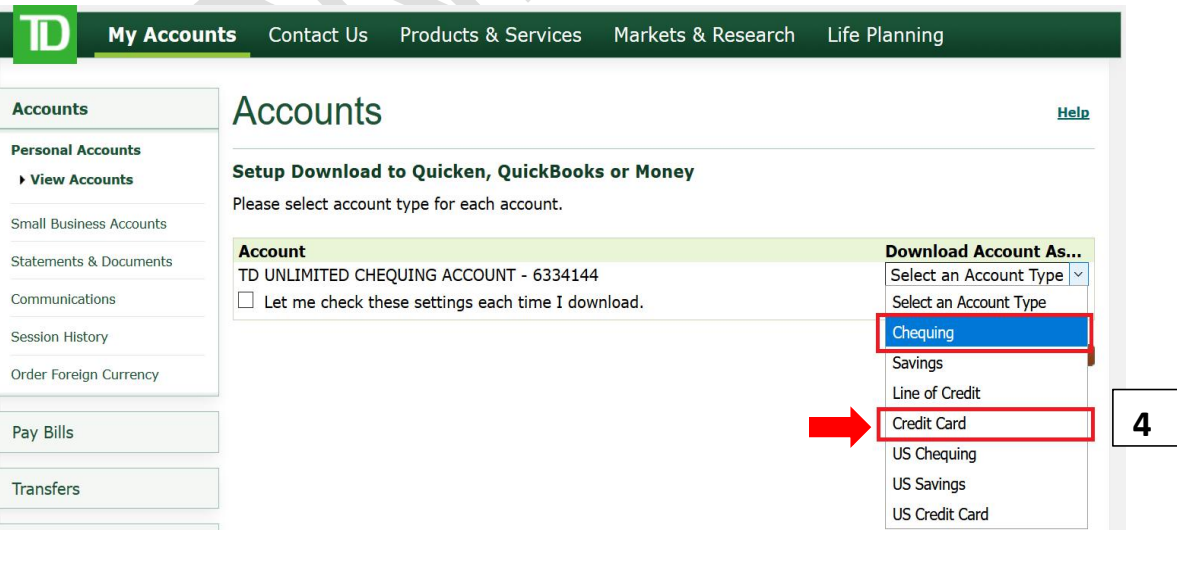

7030 Woodbine Ave #200, Markham, ON L3R 6G2 **WWW.CQLCPA.COM**

**CIBC Chequing/VISA account 银行/信用卡账户**

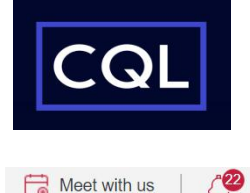

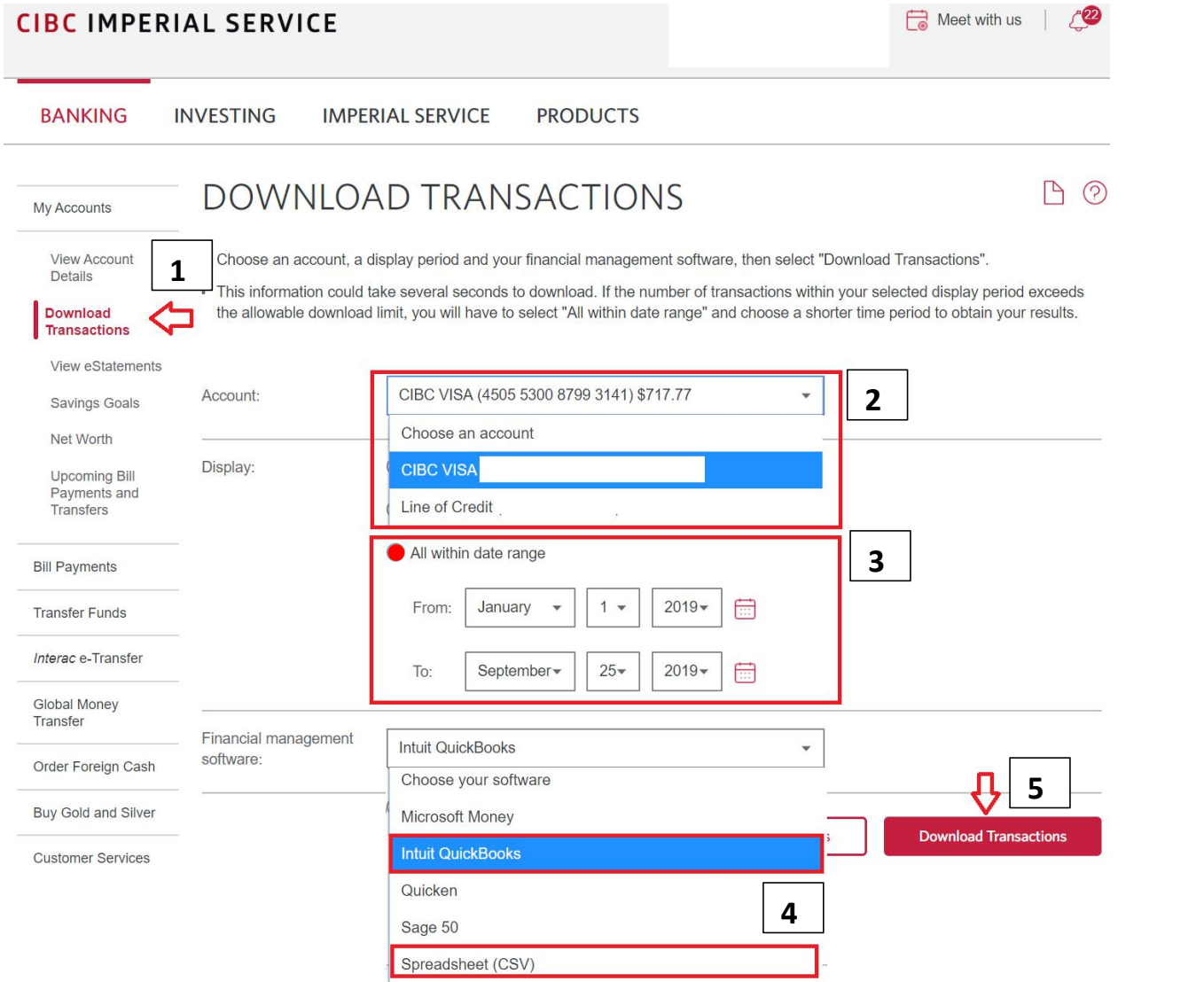

7030 Woodbine Ave #200, Markham, ON L3R 6G2 **WWW.CQLCPA.COM**

**RBC Chequing/VISA account 皇家银行/信用卡账户**

Cancel

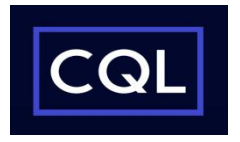

Download >

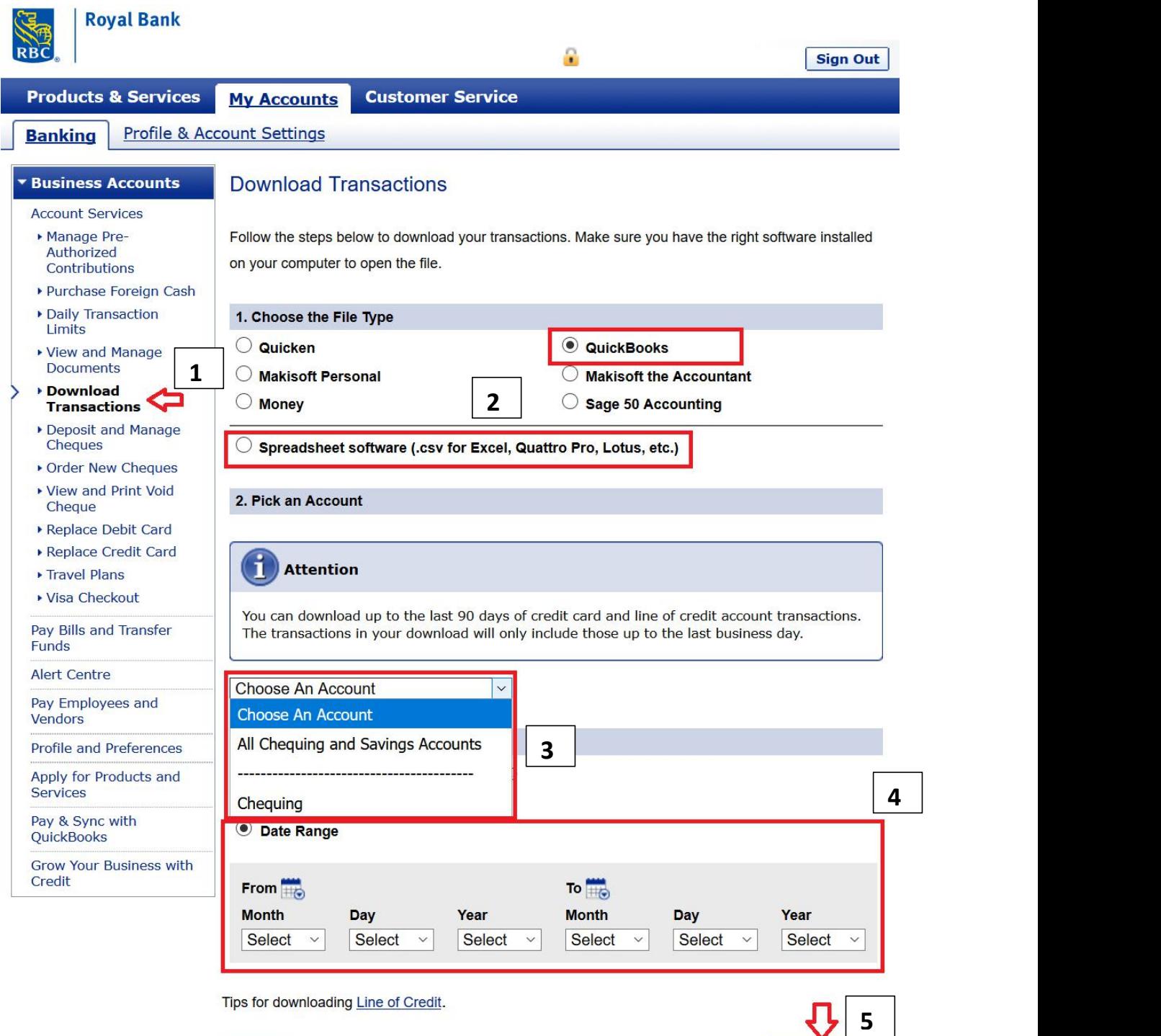

 Woodbine Ave #200, Markham, ON L3R 6G2 **WWW.CQLCPA.COM**

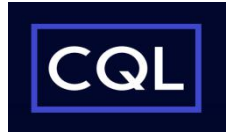

**Scotia Chequing/VISA account 枫叶银行/信用卡账户**

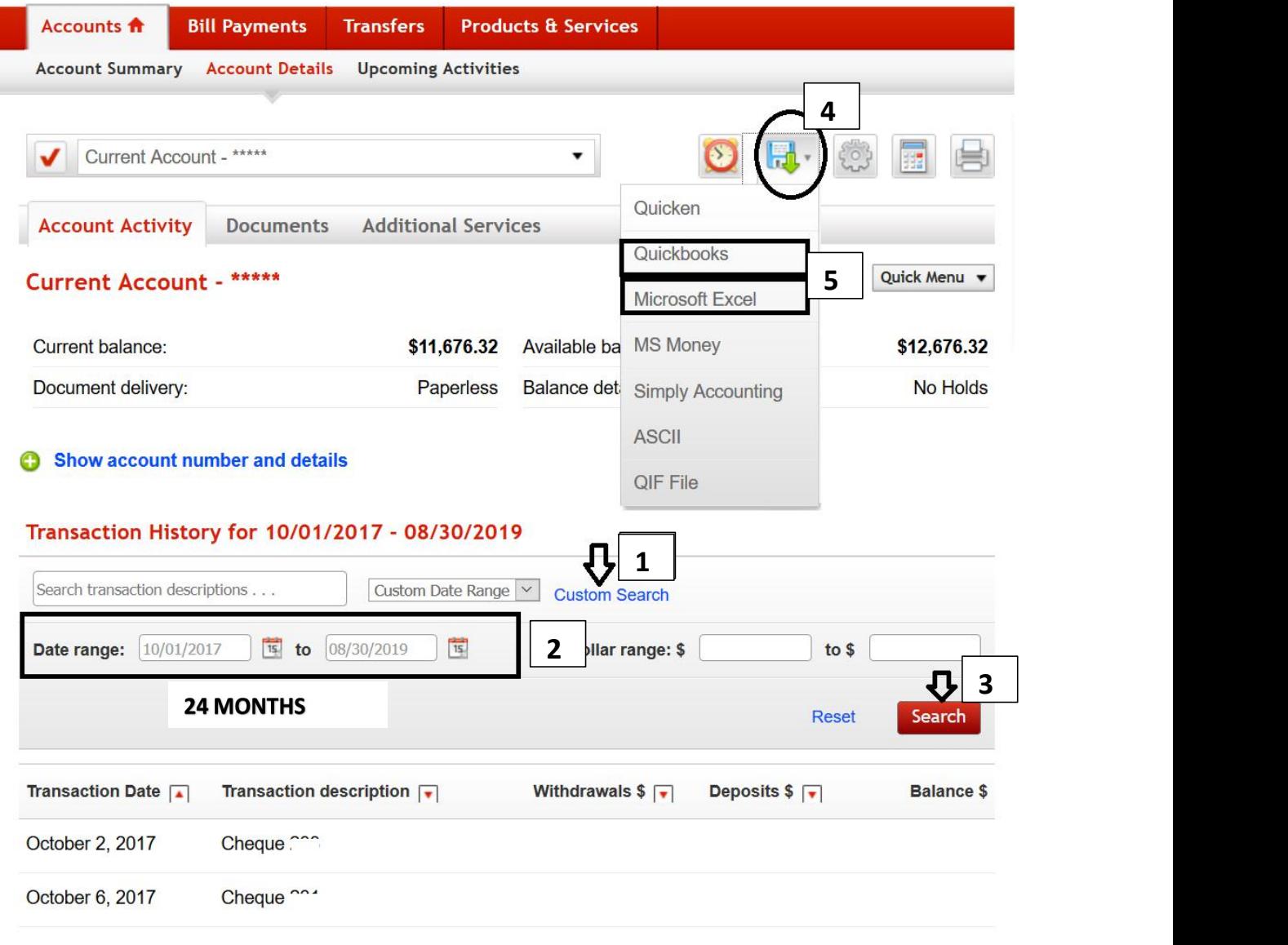